# **User Manual LID57X Toolbox**

## Connecting a handheld reader

To connect the reader to the PC use the USB A to USB C cable that is provided with the reader, or mount the reader in the docking station and connect the USB C cable for the docking station to the laptop.

After connecting the reader should be detected automatically by the software. (If not, check under device manager if the reader has been detected and the driver is properly installed).

The following screen will be visible once the reader is connected:

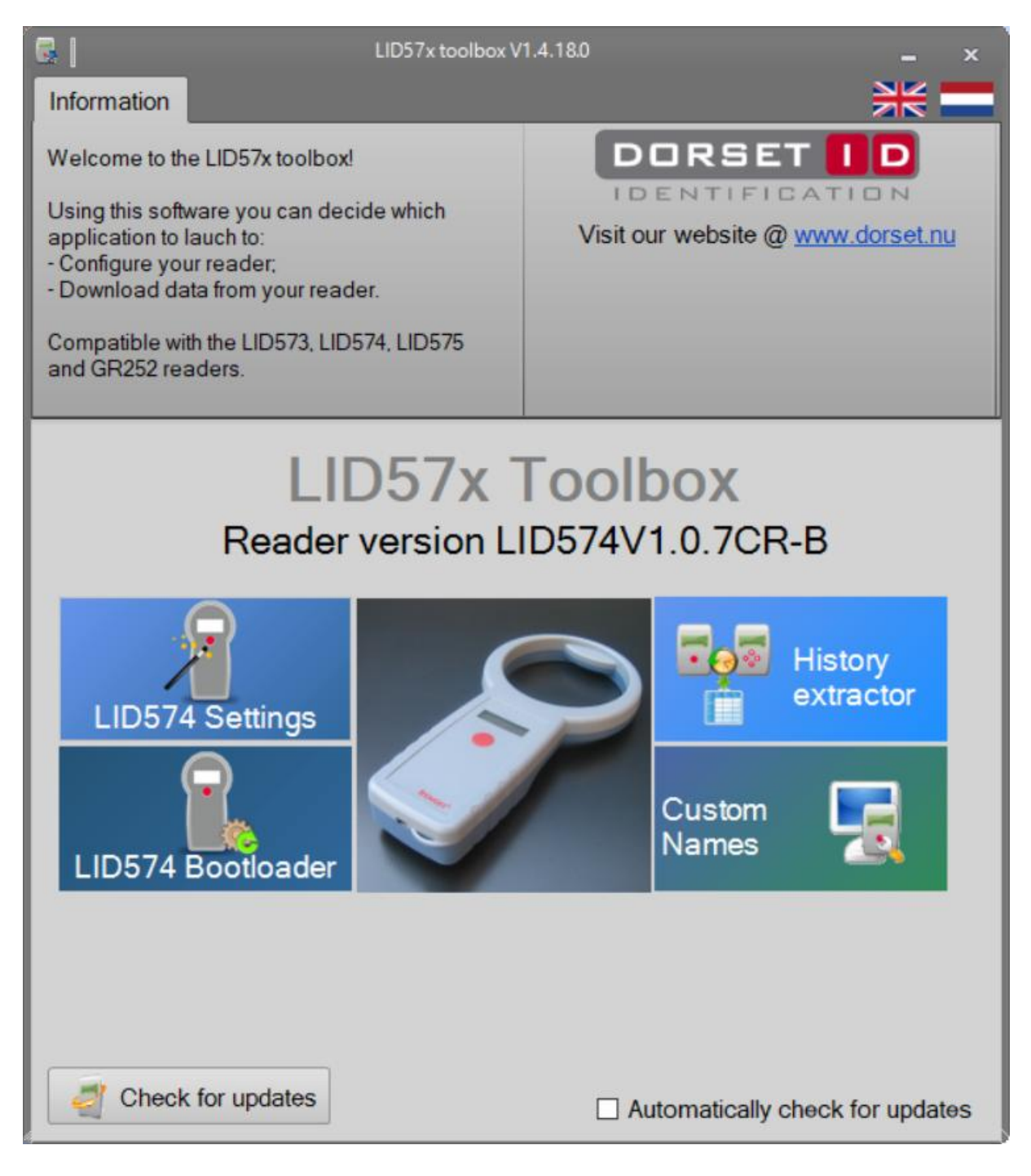

1. The firmware version of the connected reader is shown here {LID574V1.0.7CR-B in this case}

2. Information field. When hovering over the various buttons, ("LID574 Settings", "History Extractor" etc) information on what you can do when pressing the button is shown in this field at the top of the page.

3. LID574 Settings button starts the setup Wizard to put your reader in the right operation mode.

4. History extractor will open a new application that enables you to download data stored in your reader and save it to your computer

5. Custom names will open a new application that will help you generate custom names and upload them to the reader

6. LID574 Bootloader starts a tool that will upload new firmware in the reader.

7. Check for updates button will check if a new version of toolbox has been released.

## **LID574 Settings Wizard**

#### 1. Select - next

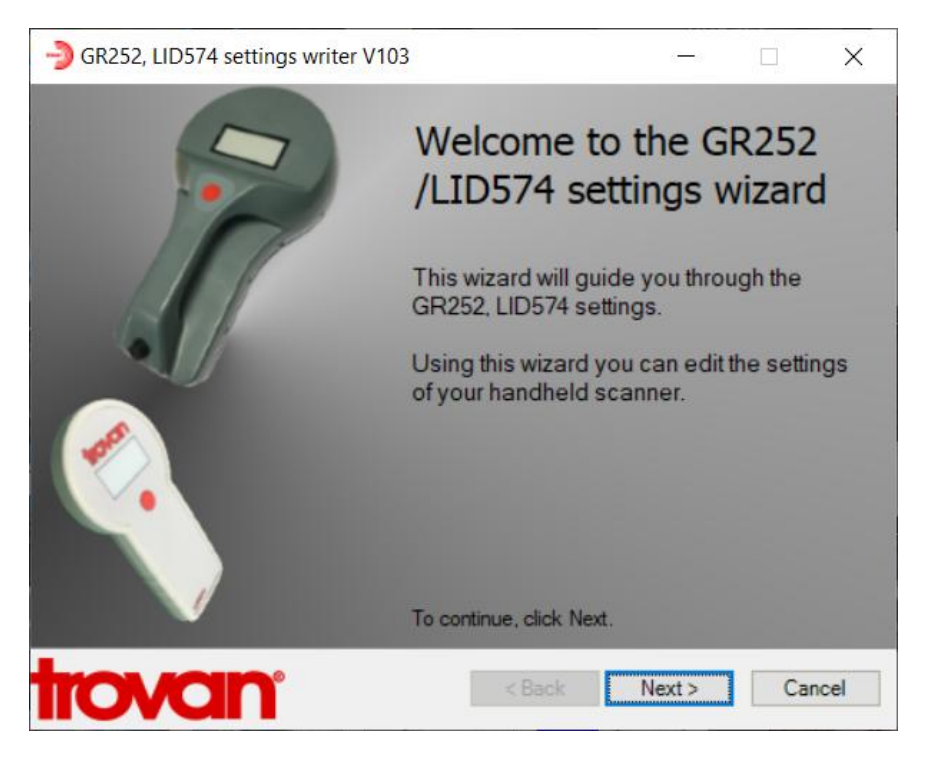

2. Select - next

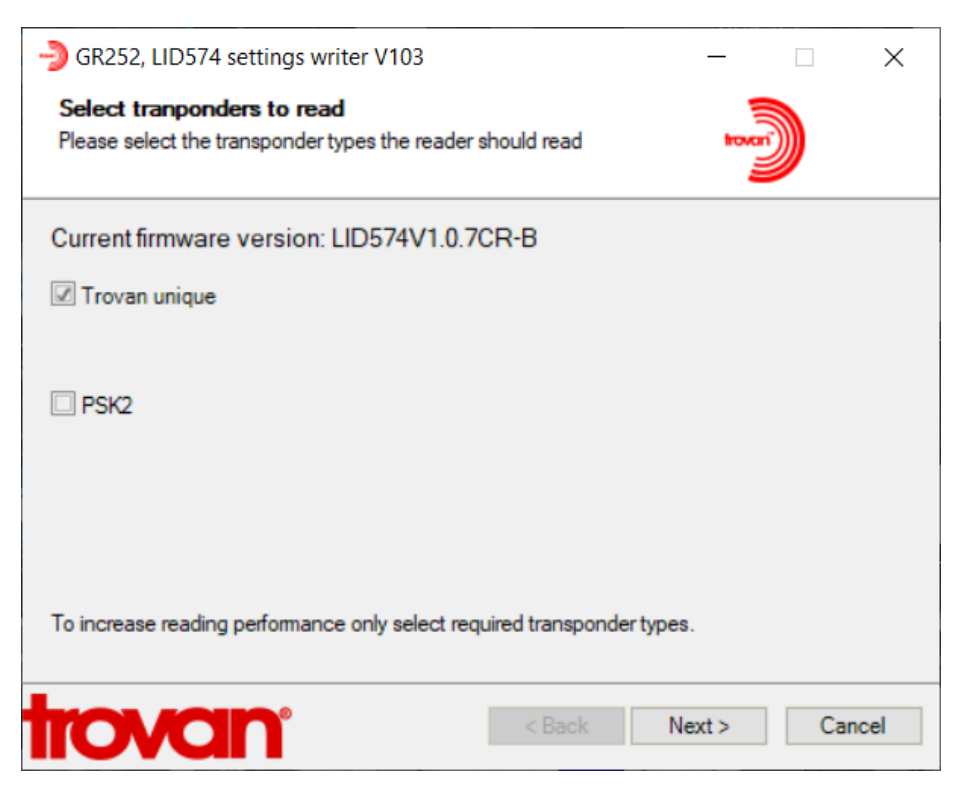

The Trovan unique box should be ticked by default

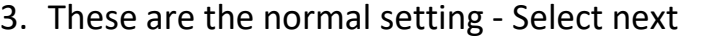

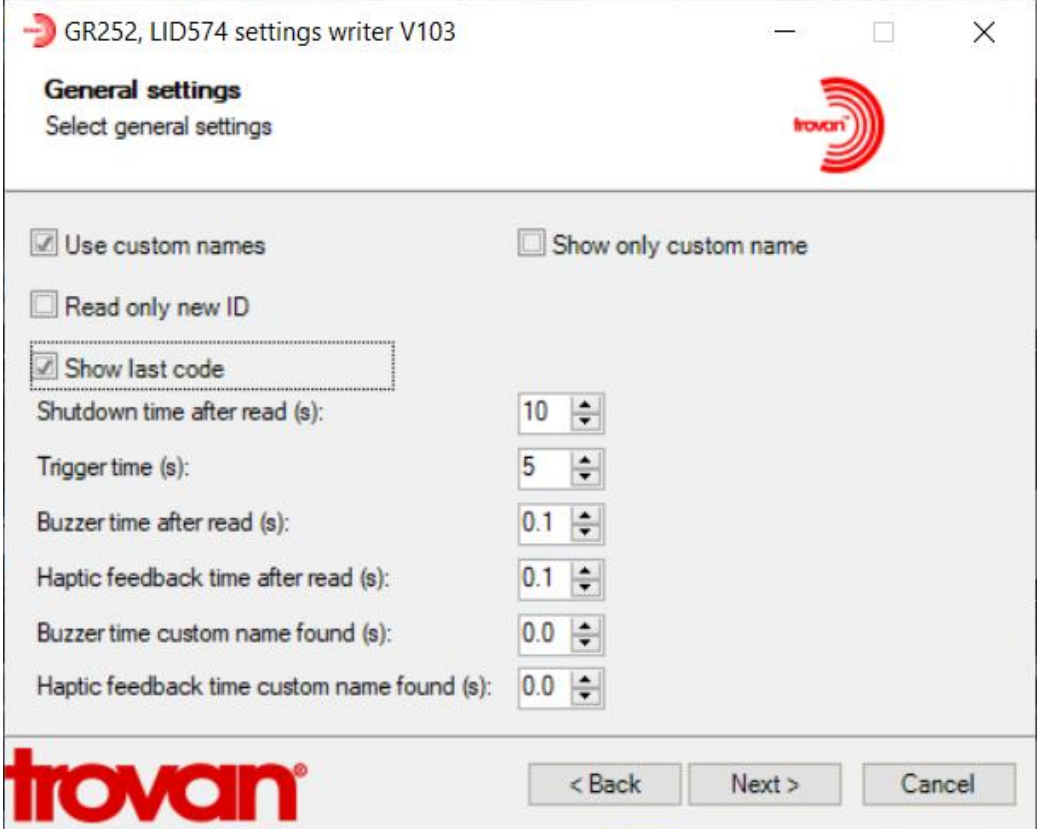

4. Select Save Codes, or both if needed in your application – Select Next

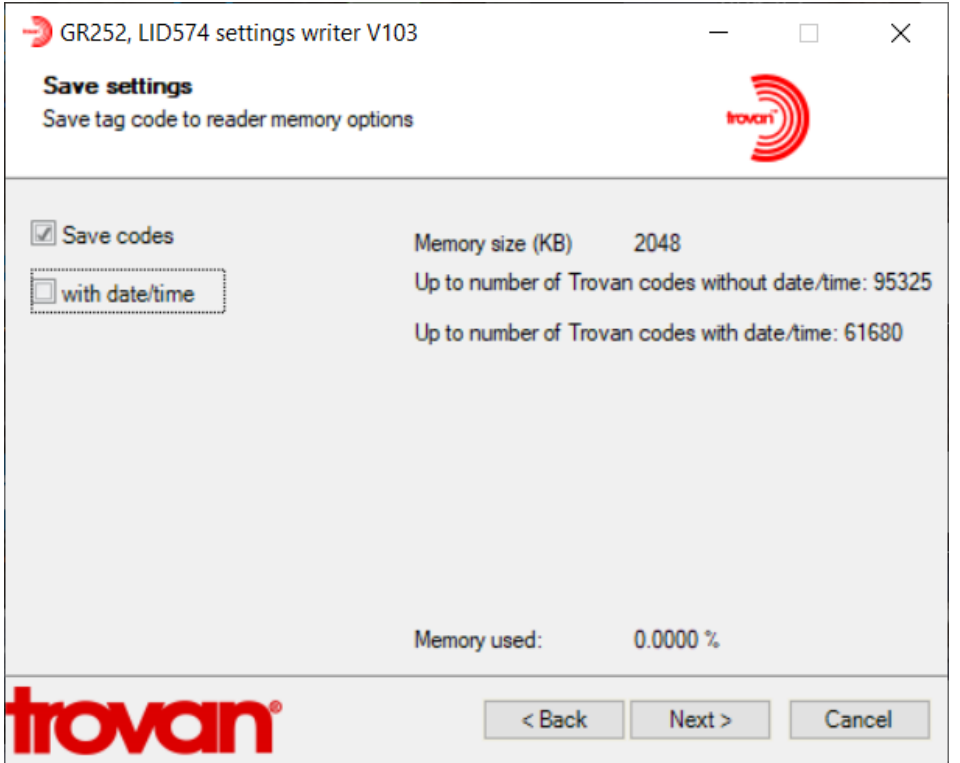

5. This screen has the selections if you want to send the Transponder code, Custom name to a Excel Spread sheet via USB with a carriage return /line feed - Select Next

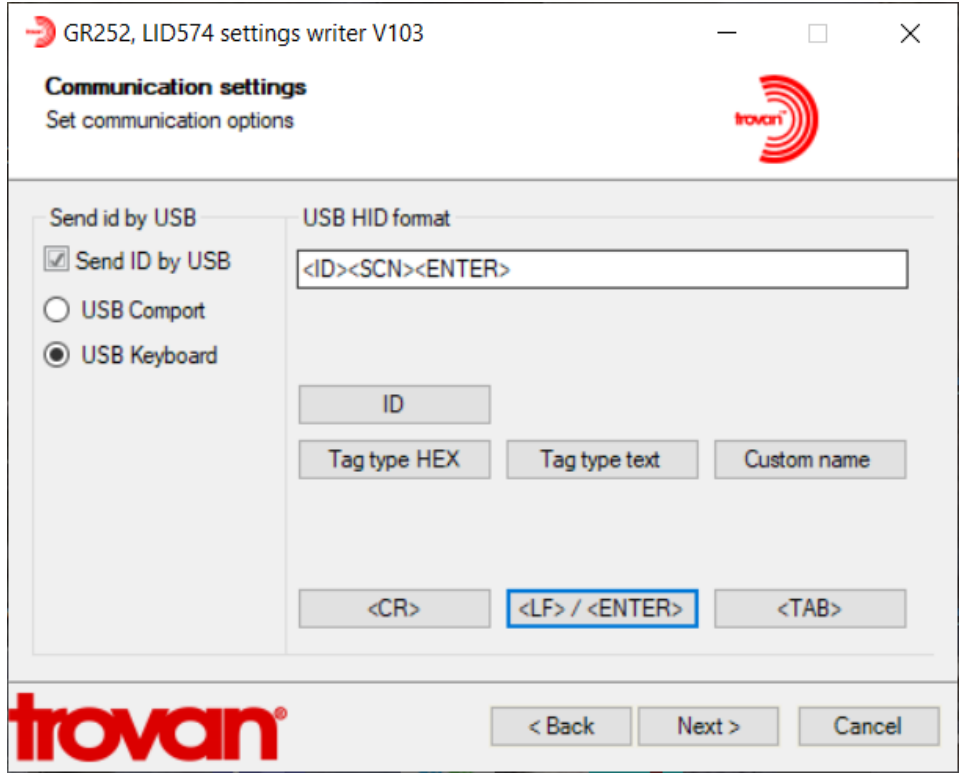

6. Or this selection if you want to send the transponder code to a interactive data collection system via the USB Connection with a carriage return /line feed, (i.e. Provantis)

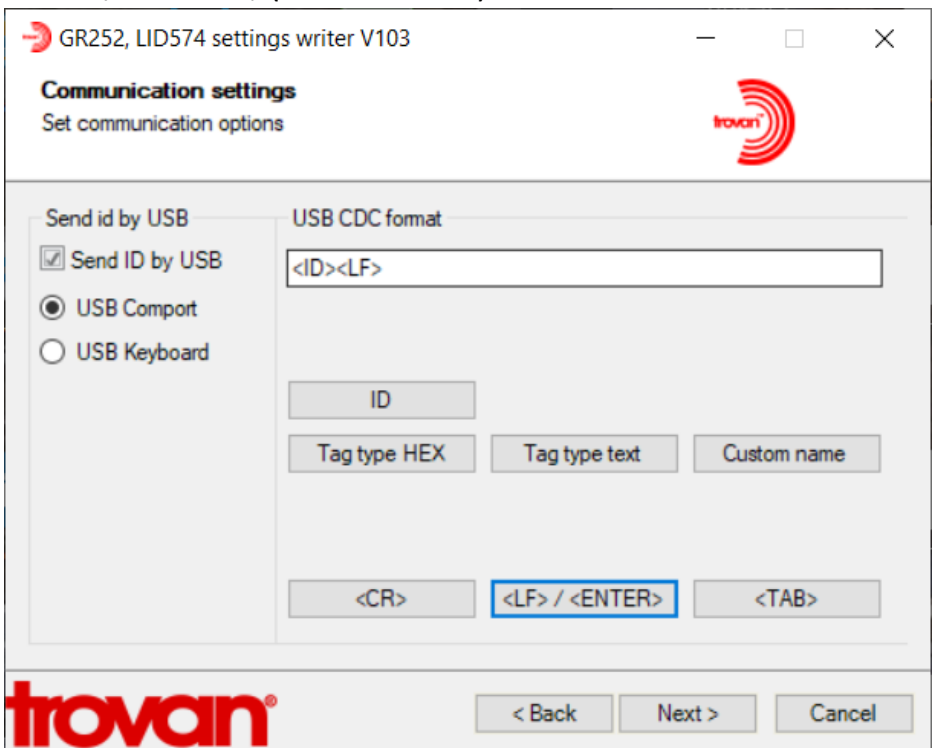

7. Or this selection if you want to send the transponders read information via USB to create a **Custom Name File** 

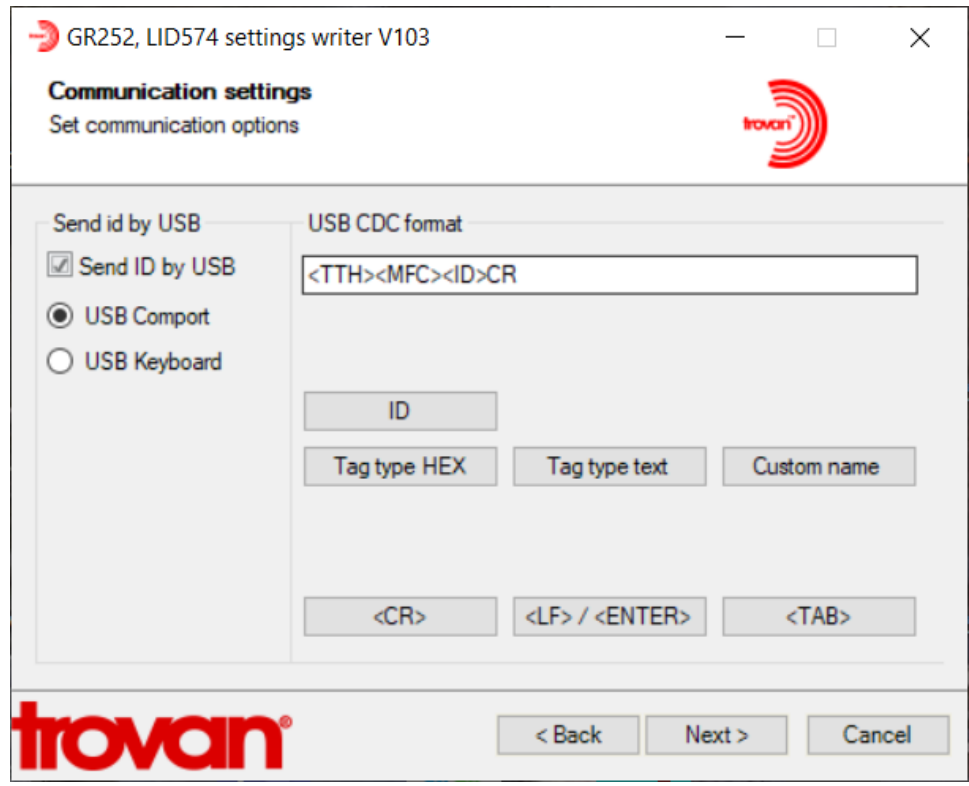

8. This screen has the selections if you want to send the Transponder code, Custom name via BT to a Excel Spread sheet with a carriage return /line feed - Select Next

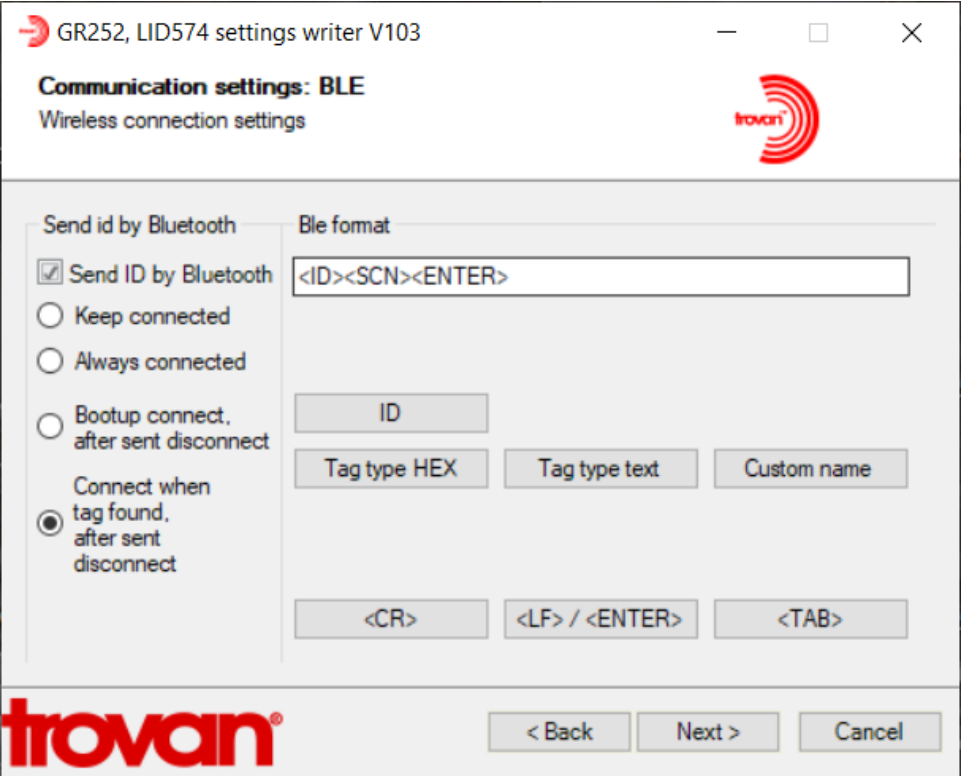

9. Or this selection if you want to send the transponder code via Blue Tooth to a interactive data collection system with a carriage return /line feed

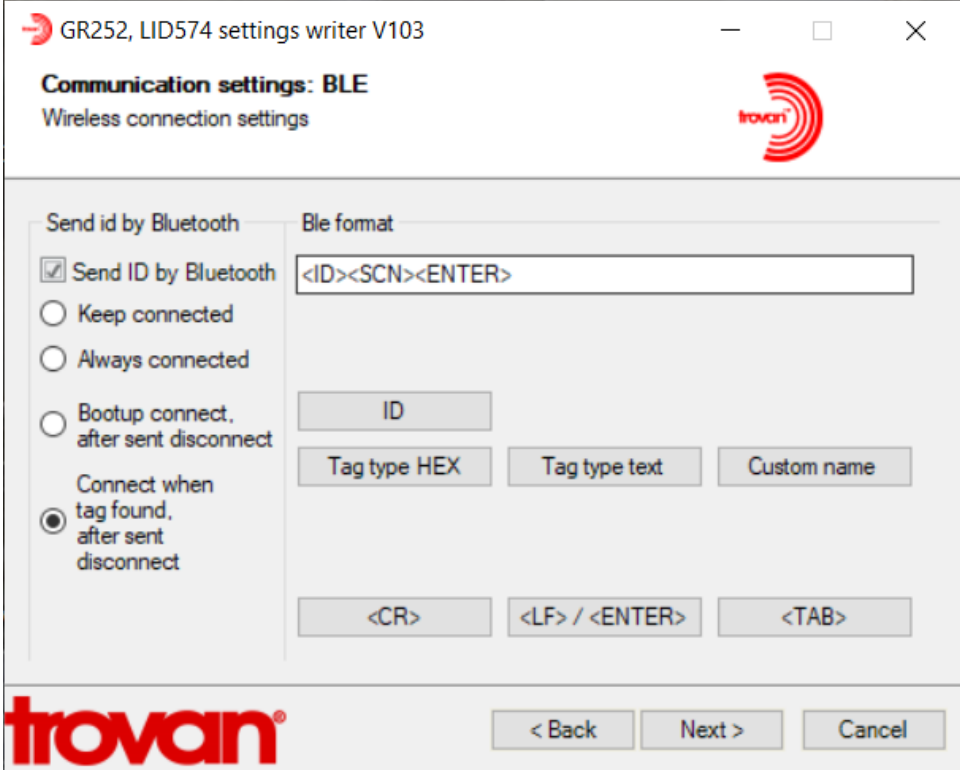

# 10.Select Finish, "The Reader is ready for use"

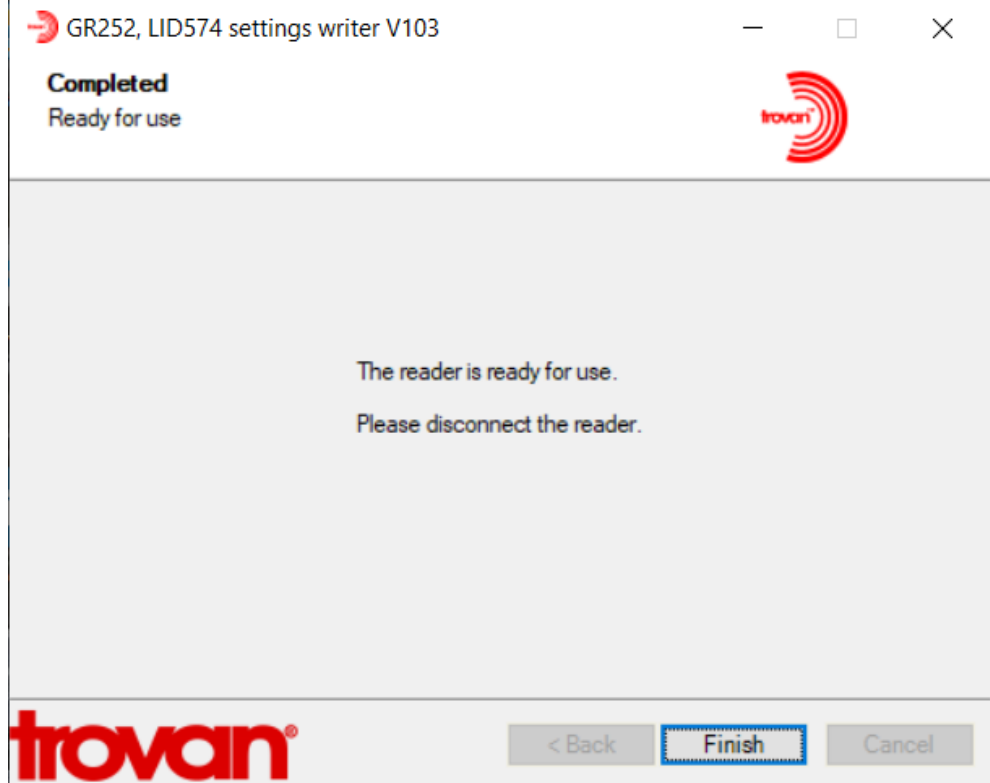

# **LID57x/GR252 Custom Names**

Selecting the Custom Names button will open a new application

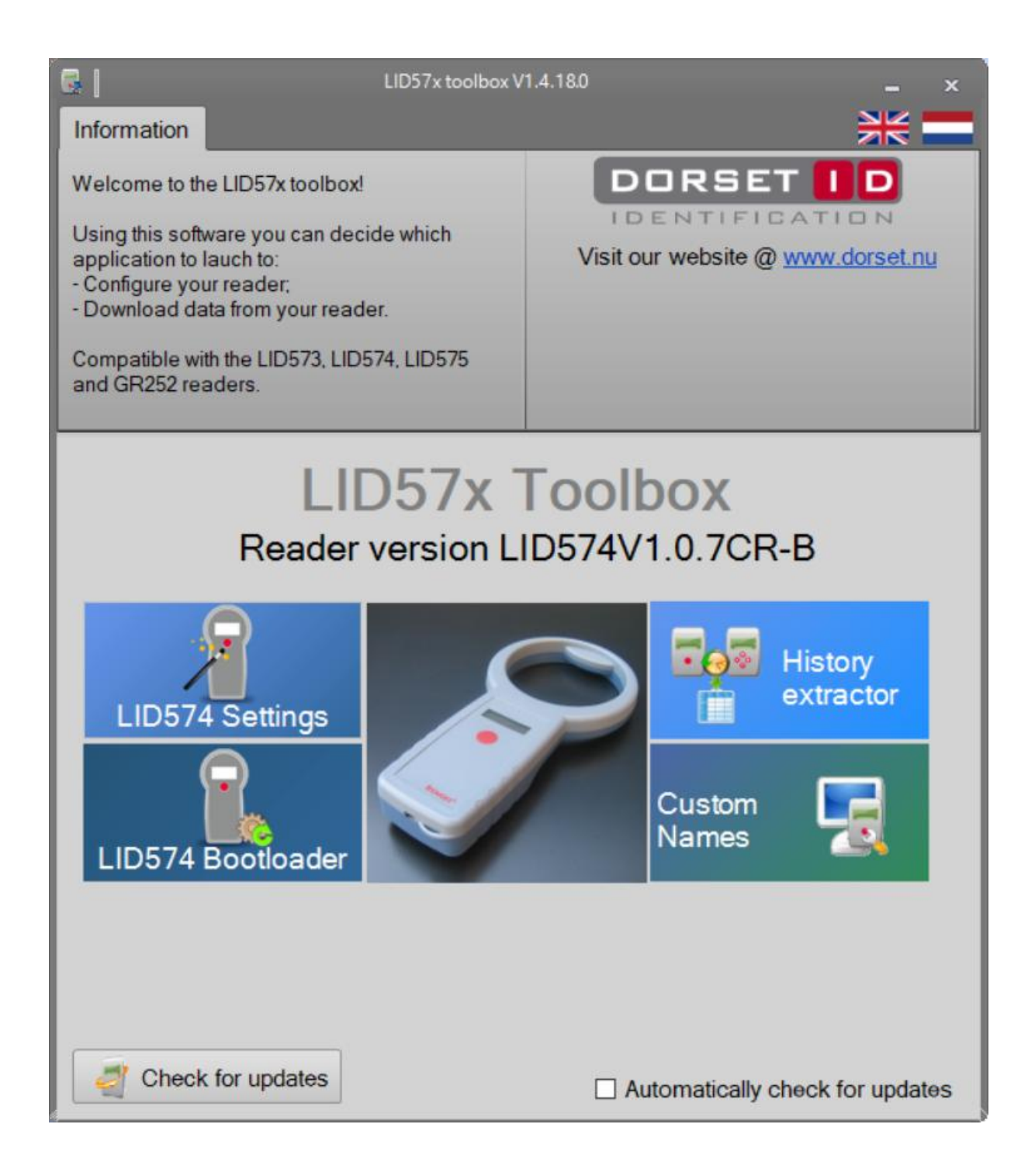

1. Select these setting to use the custom name generator when setting up to use the instrument, (see slide 7 in previous page)

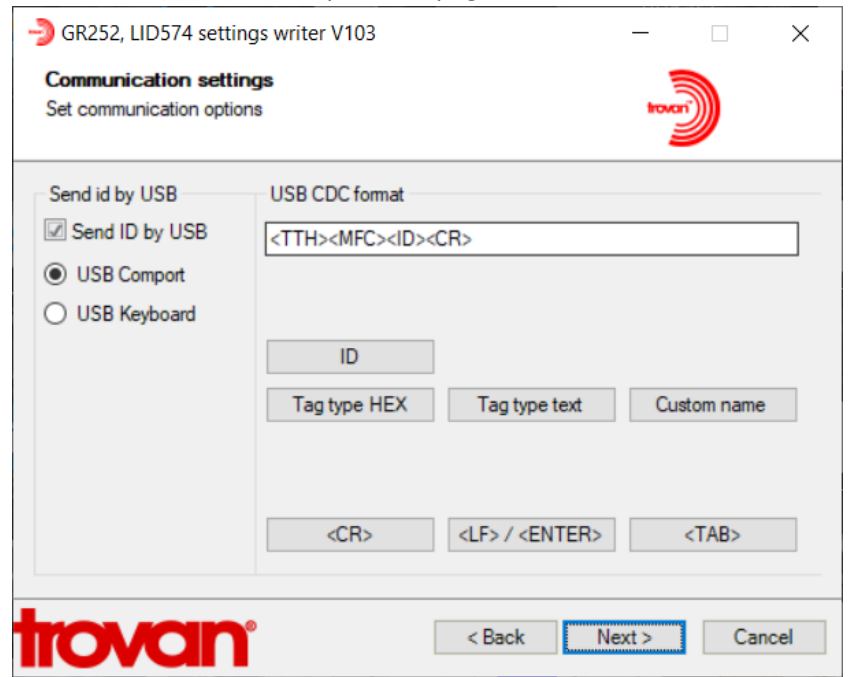

2. Select the Custom Name Generator

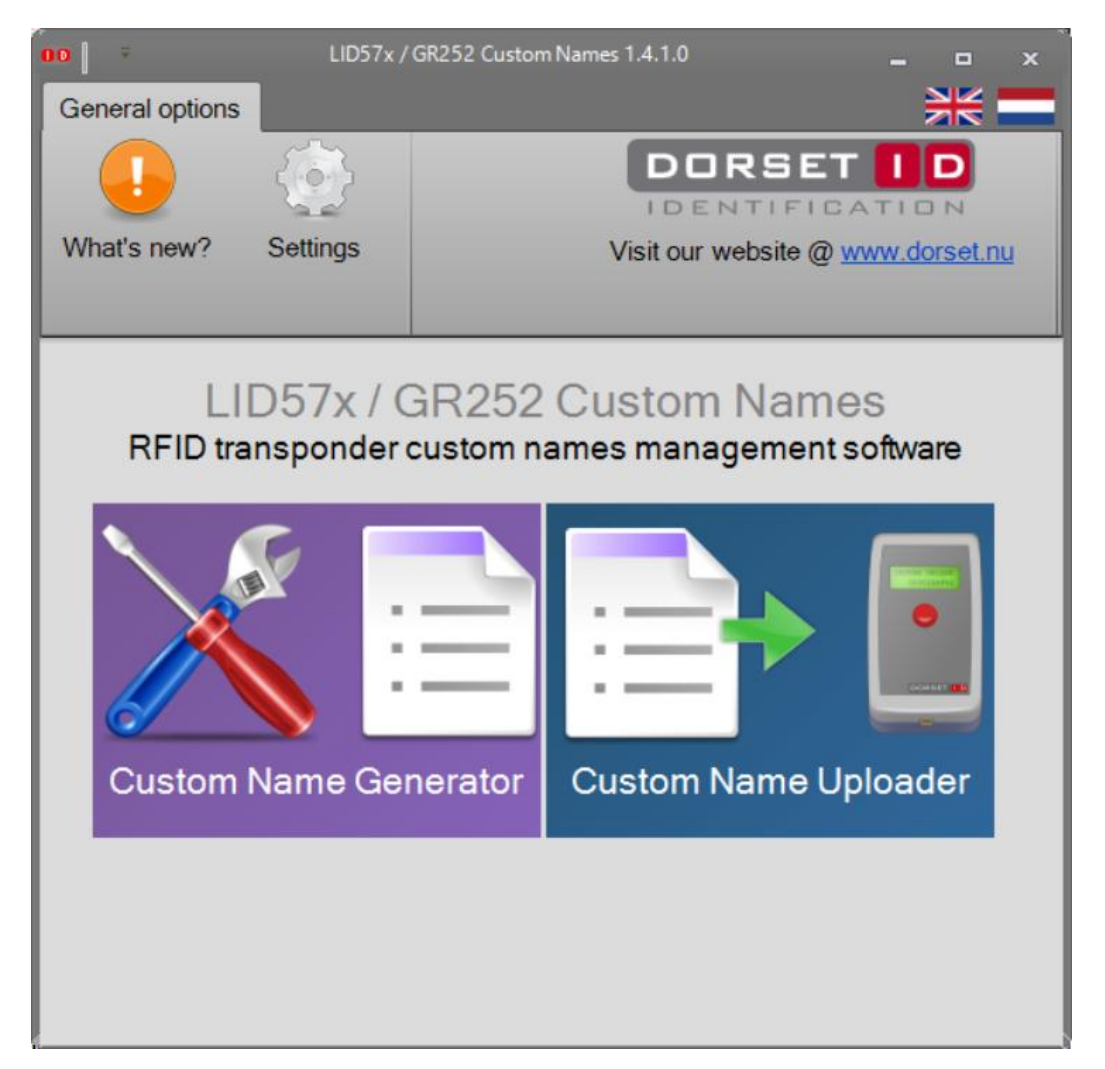

#### 3. Select - Connect

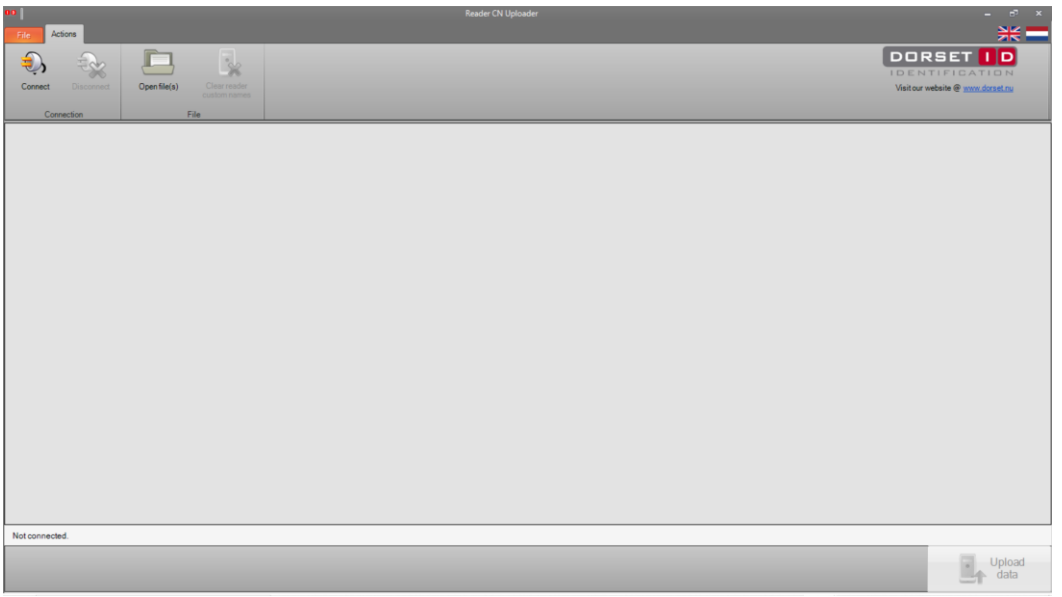

4. You will see the port that you are connected to-in this case (not shown) com3

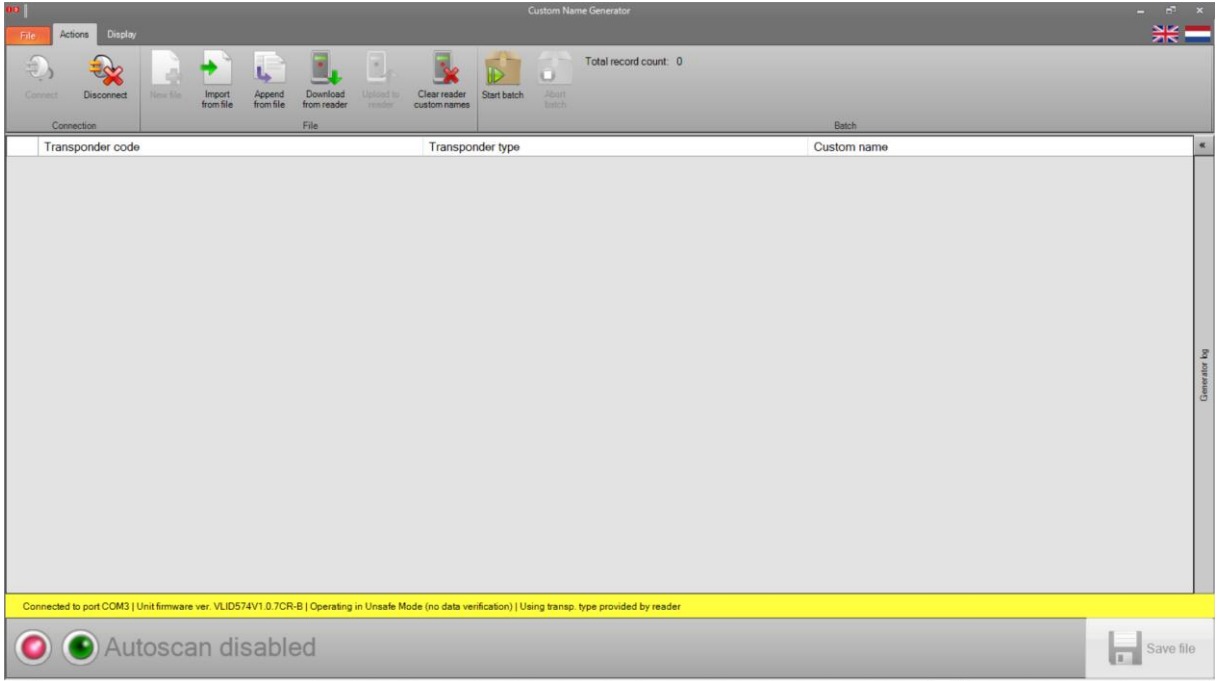

5. Select - Start Batch- Enter the prefix, start value, step size and fixed length (showed in example)

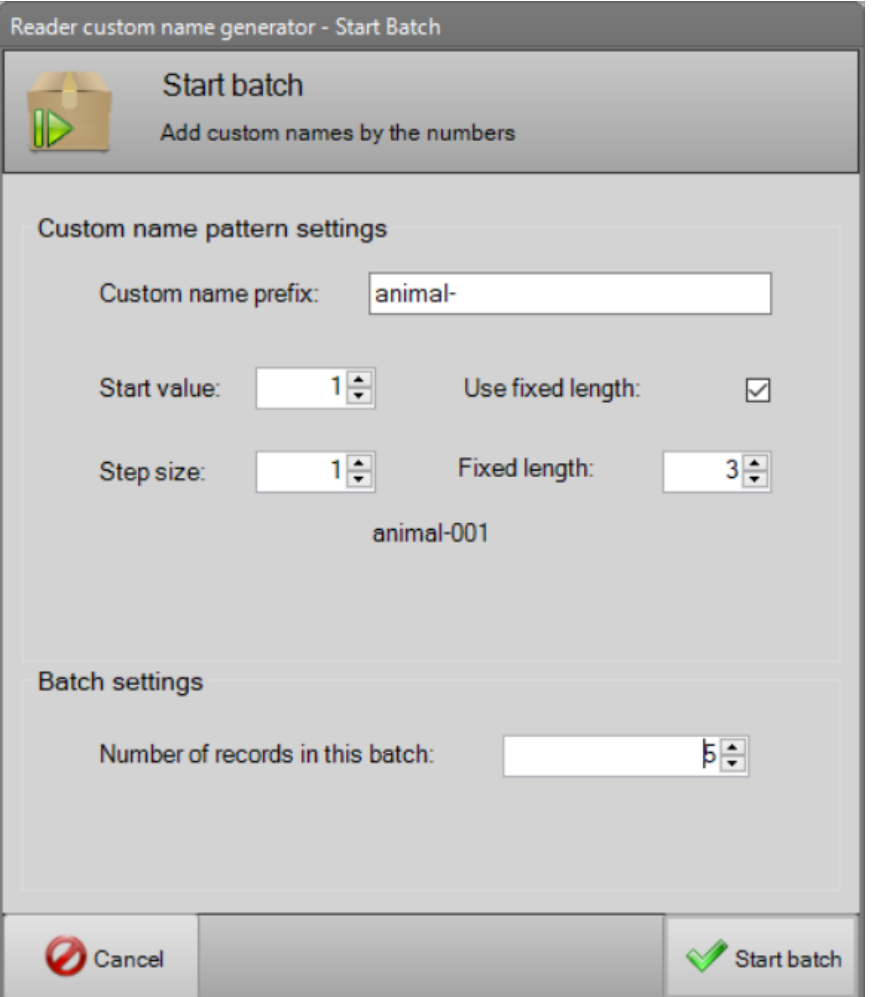

- 6. This is the sample of the generated Custom Name Table
- 7. To save this file to your computer Select Save File

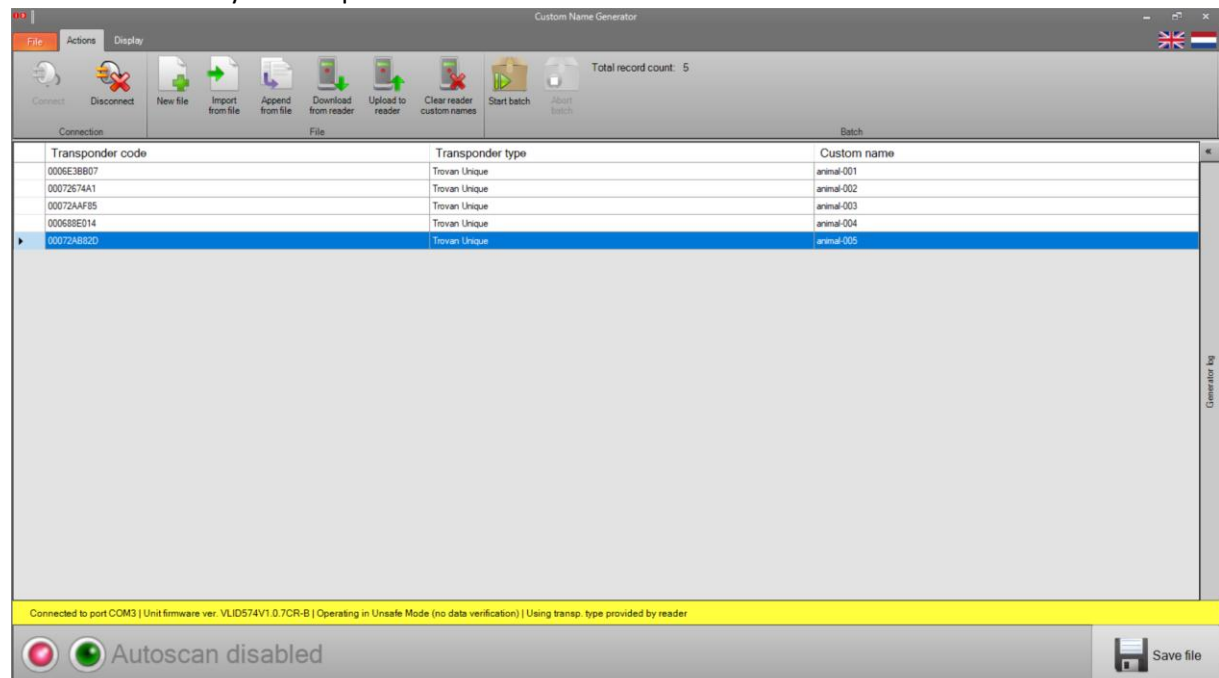

8. To upload this file to the reader Select - Upload to Reader

 $\overline{a}$ 

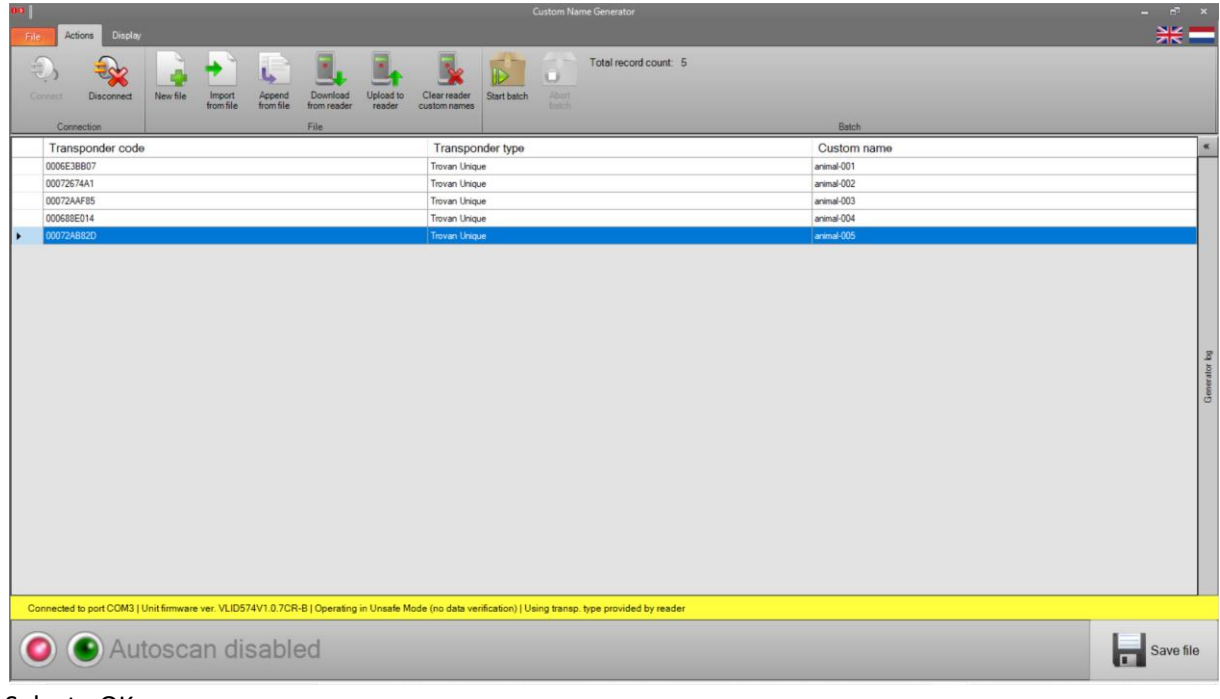

9. Select - OK

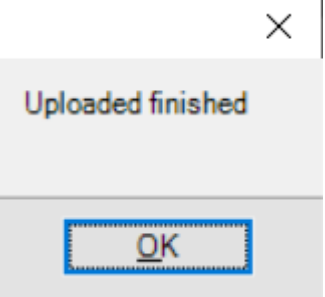

# **Clients connected to Provantis**

Run the Custom Name generator in Provantis. (I don't have the information on what it' is called in Provantis)

This should be the type of file **(a csv file)** created by Provantis with the transponder type, code and user code

\*\*\*Note this might be a different format from Provantis, (I don't know how the file looks like from Provantis\*\*\*

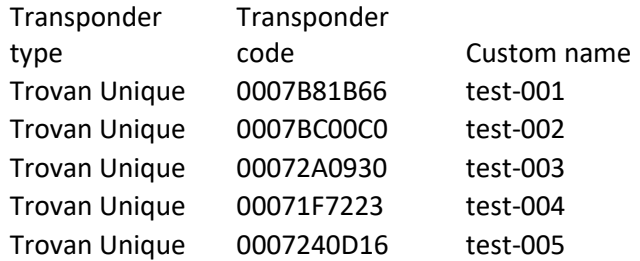

1. Select - Connect

NOTE: You can load more than 1 study animal number file to each LID573, LID574.

2. Select - import from file.

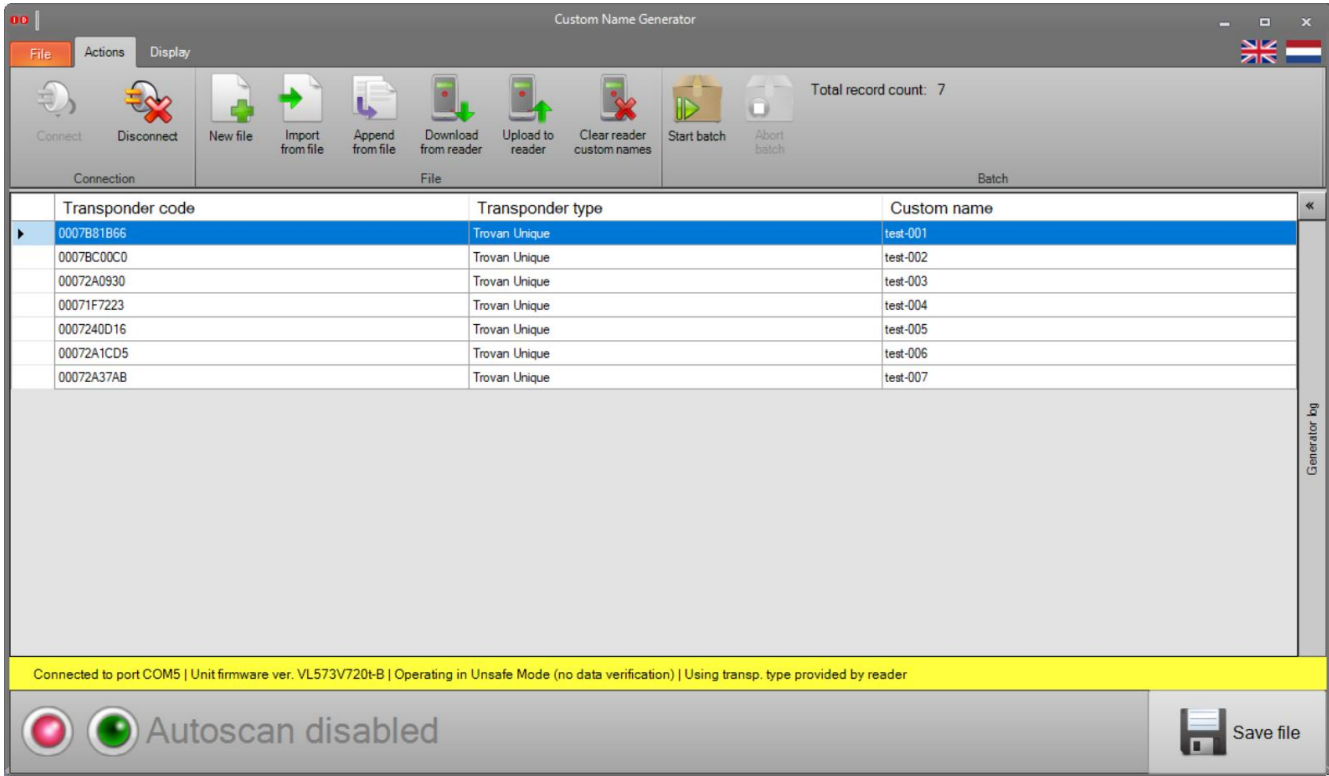

3. Select - Upload to reader

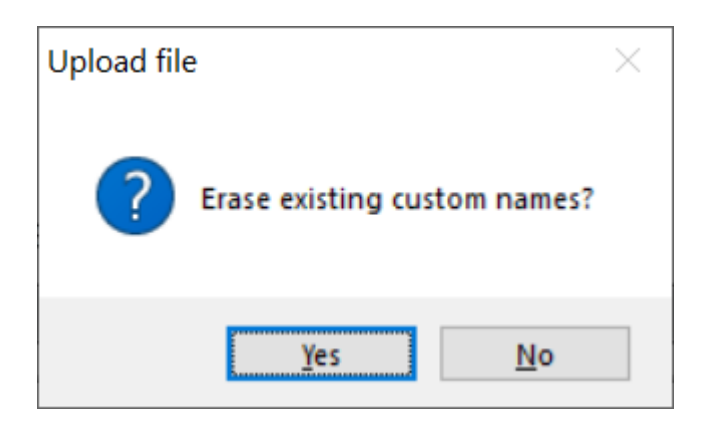

4. Select - No

Open the next custom name file

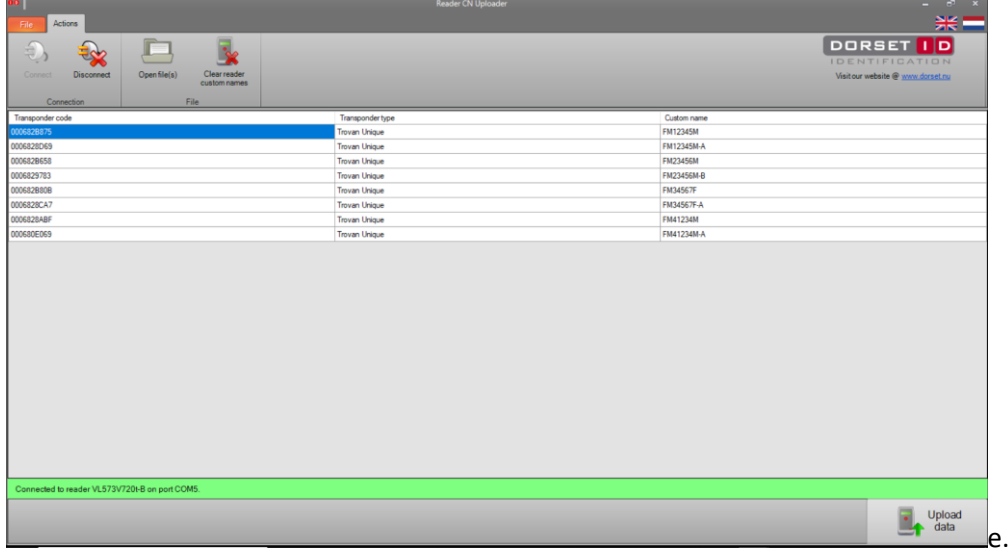

5. Select - Upload data

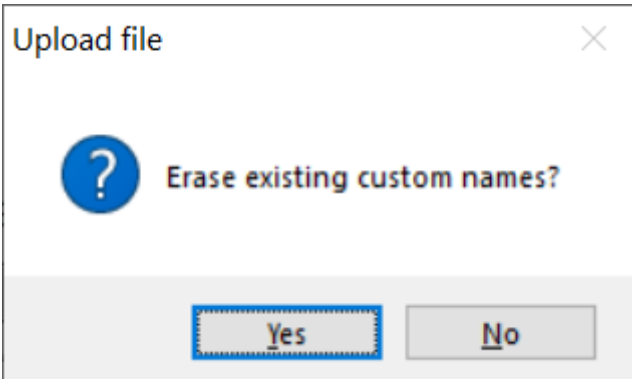

6. Select - No

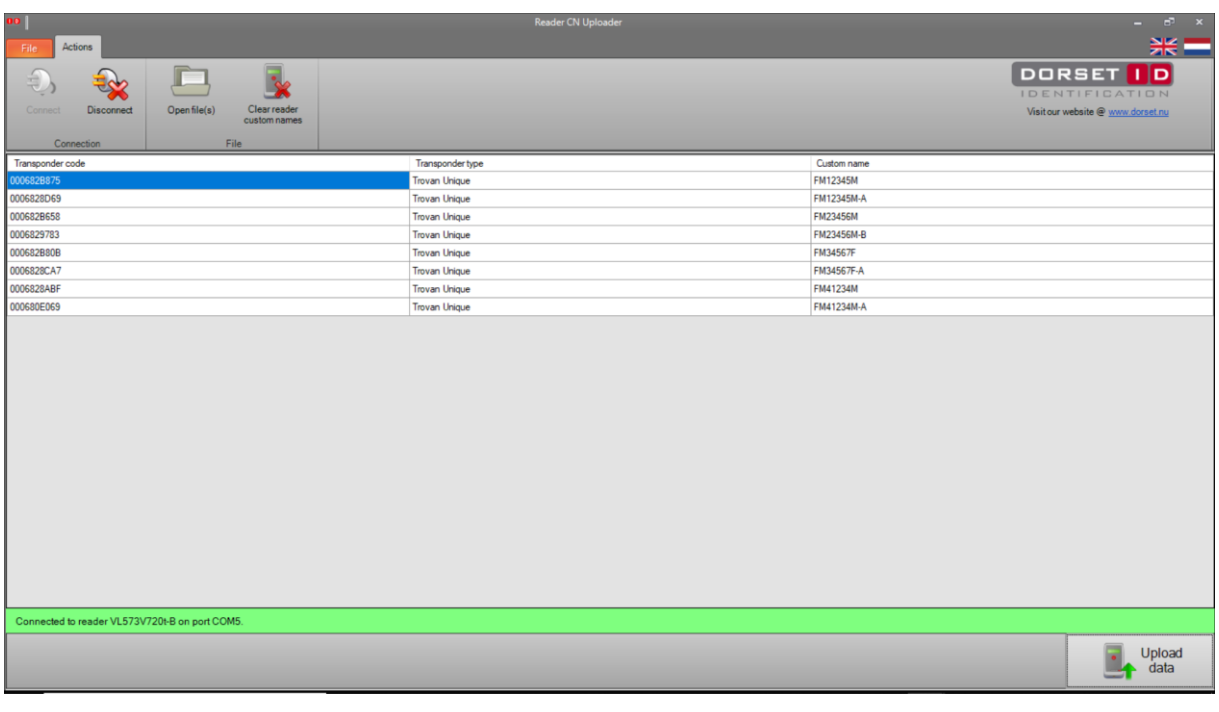

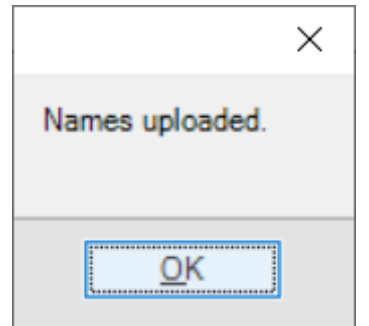

7. Select - OK to Exit out of the program.

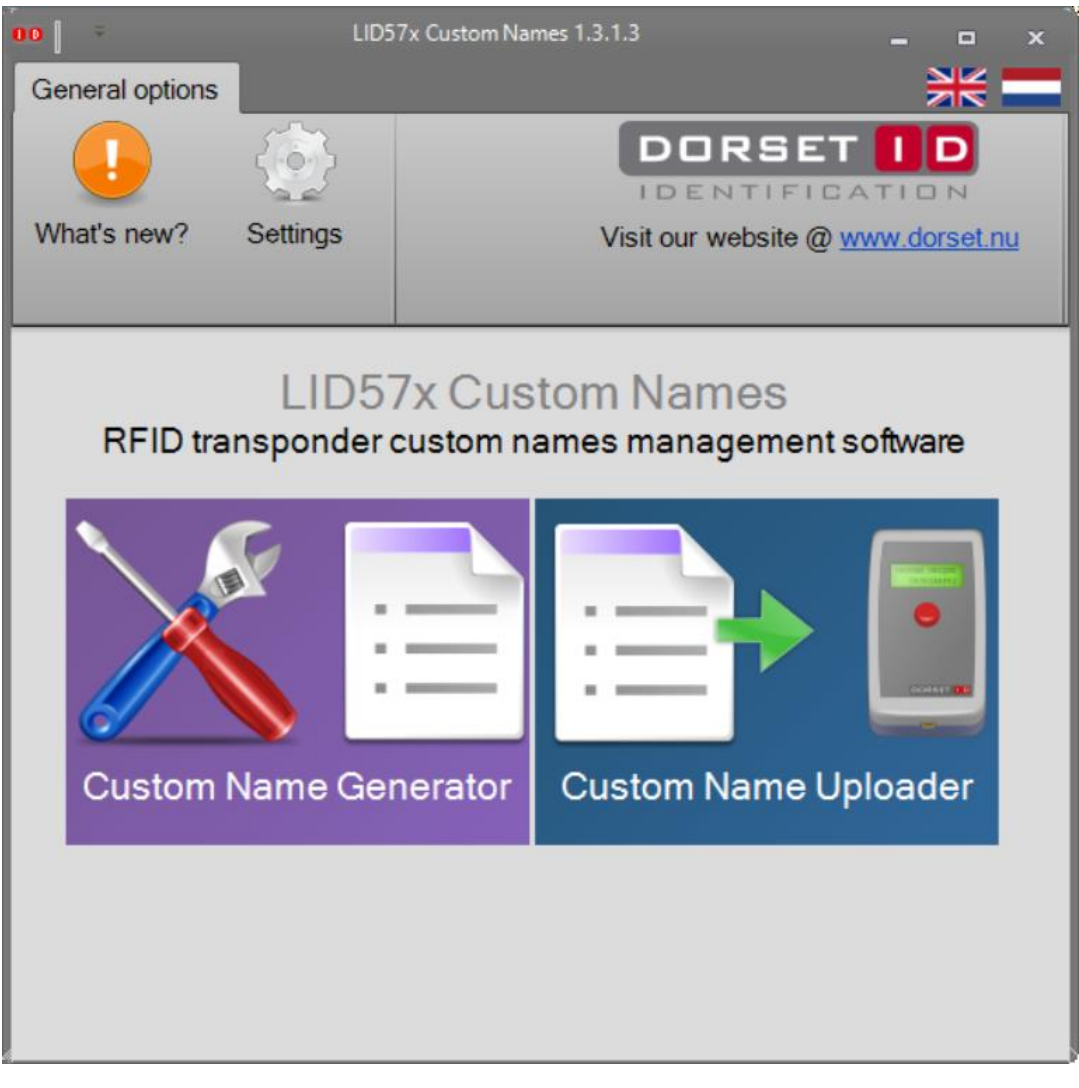

### To verify what is loaded on the reader perform these steps

1. Select Custom Name Generator. – Select Connect.

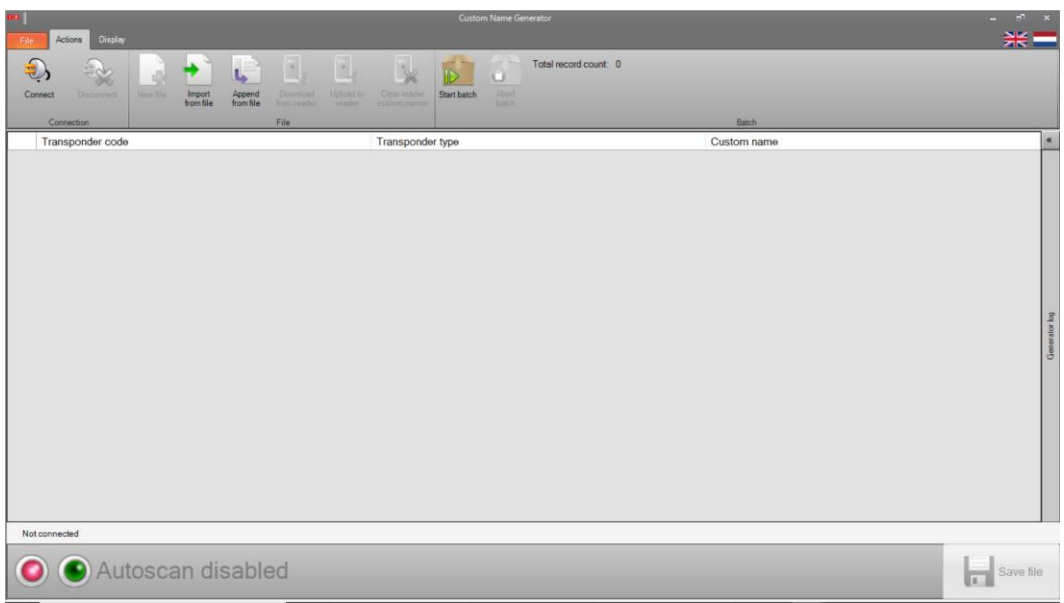

#### 2. Select - Download From Reader

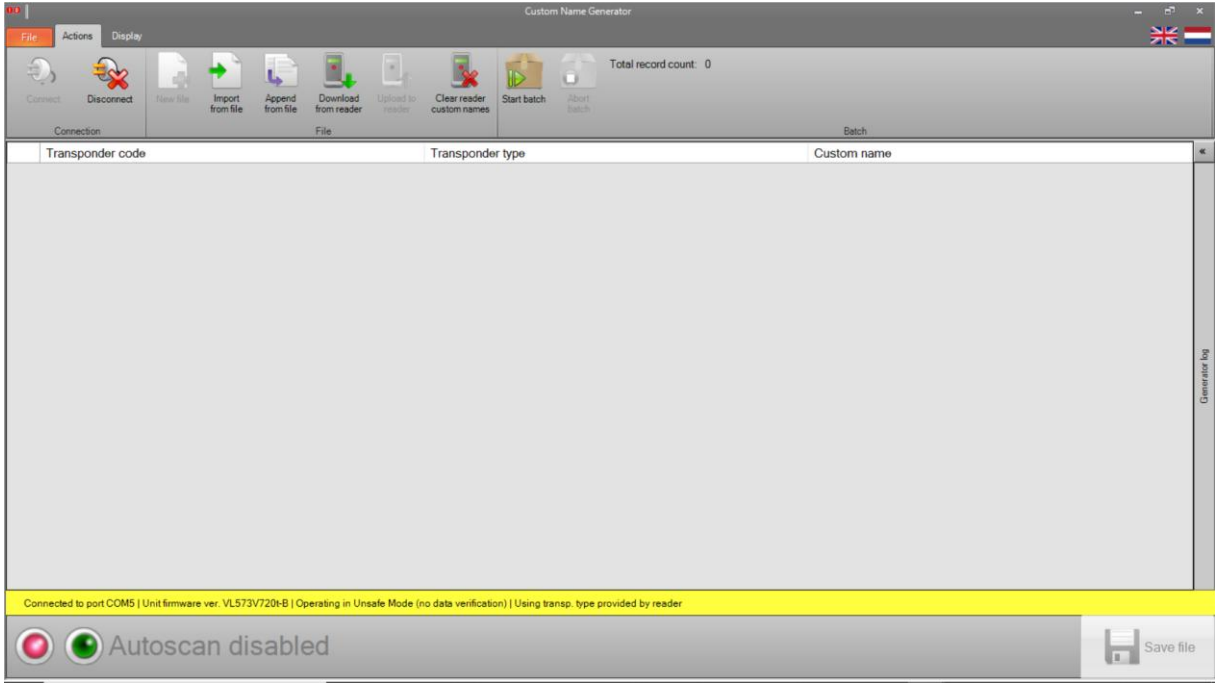

#### 3. This will be displayed. (your data will be different depending on your input)

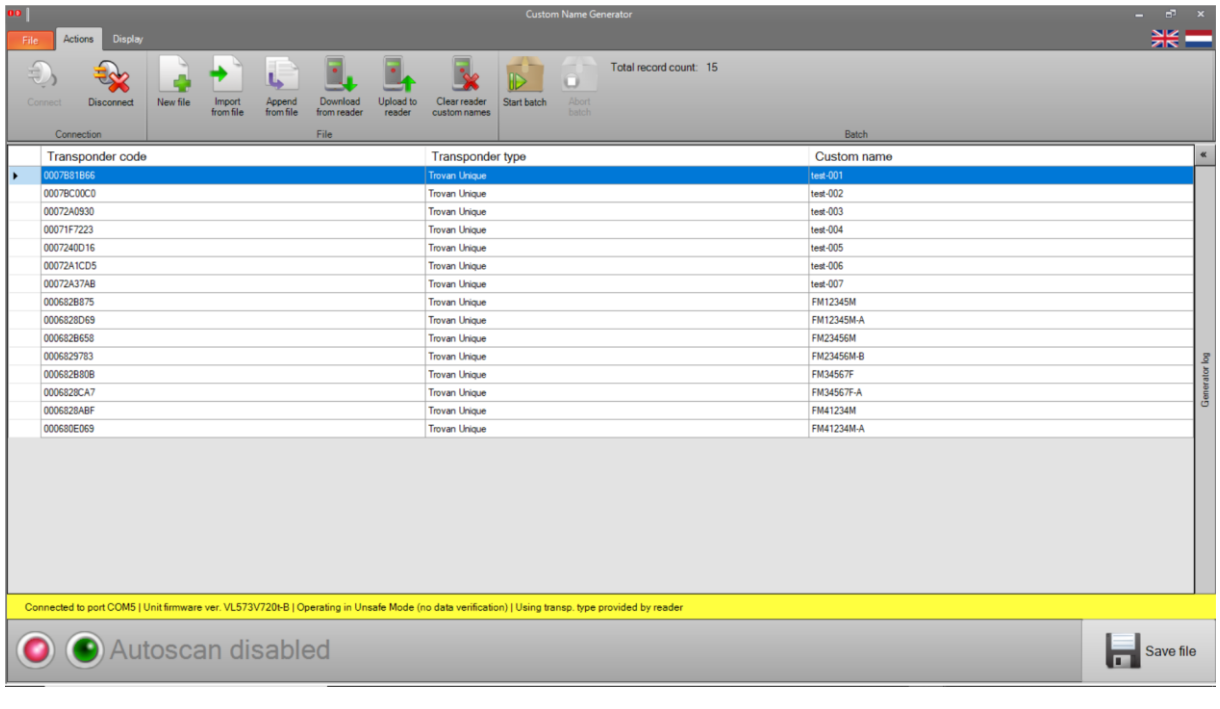